# **CANBERRA HIGH SCHOOL**

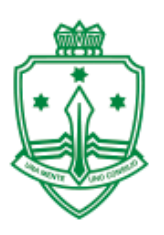

## **BOOKING APPOINTMENTS IN PTO**

#### **1.** Logon to PTO through:

[https://bookings.parentteacheronline.com.au?school=9mc76](https://bookings.parentteacheronline.com.au/?school=9mc76)

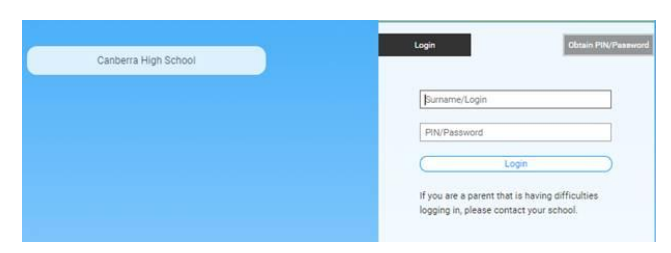

**2.** Click on Obtain PIN/Password.

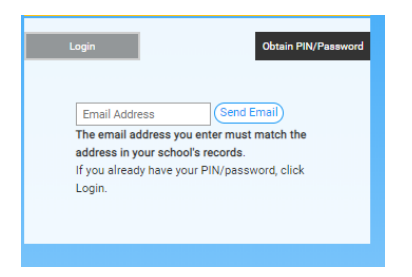

- **3.** Enter the home email recorded with the school and your logon and pin will be sent to you. Alternatively, call the school and your logon details will be provided.
- **4a. Manual\_Booking:** Pick a date from the drop-down list.

You will then be able to book appointment times for each of your child's subjects.

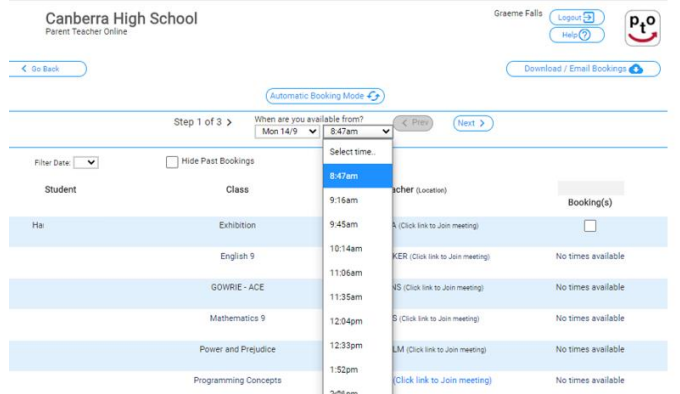

**4b.** Automatic Booking: Click the Automatic Booking Mode button at the top of your screen

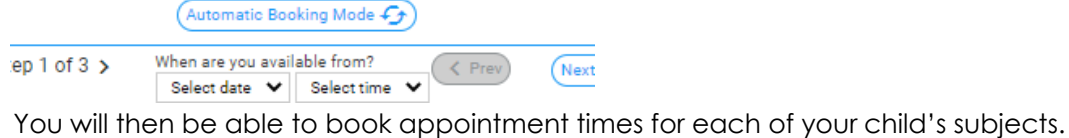

Click on the drop down menus next to each teacher for available times.

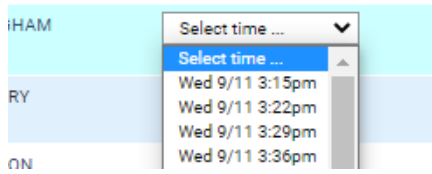

# **JOINING A PARENTS' EVENING MEETING**

### **1.** Log-in to your **PTO account**.

You will see a list of appointments with teachers.

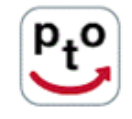

### **Canberra High School Bookings for A PARENT** Printed: 25/8/2020

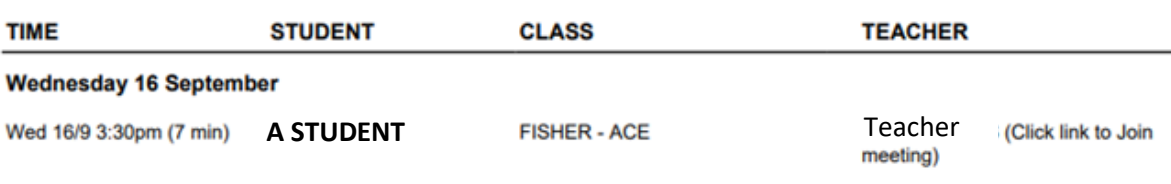

**2.** Click on the link to join.

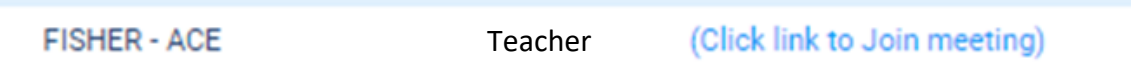

- **3.** You will be taken to a webpage with options on how to join in the Teams Meeting.
	- **a)** You can download the app for Windows or Mac.
	- **b)** You can use your web browser.
	- **c)** You can open with the Teams app if you already have it downloaded.

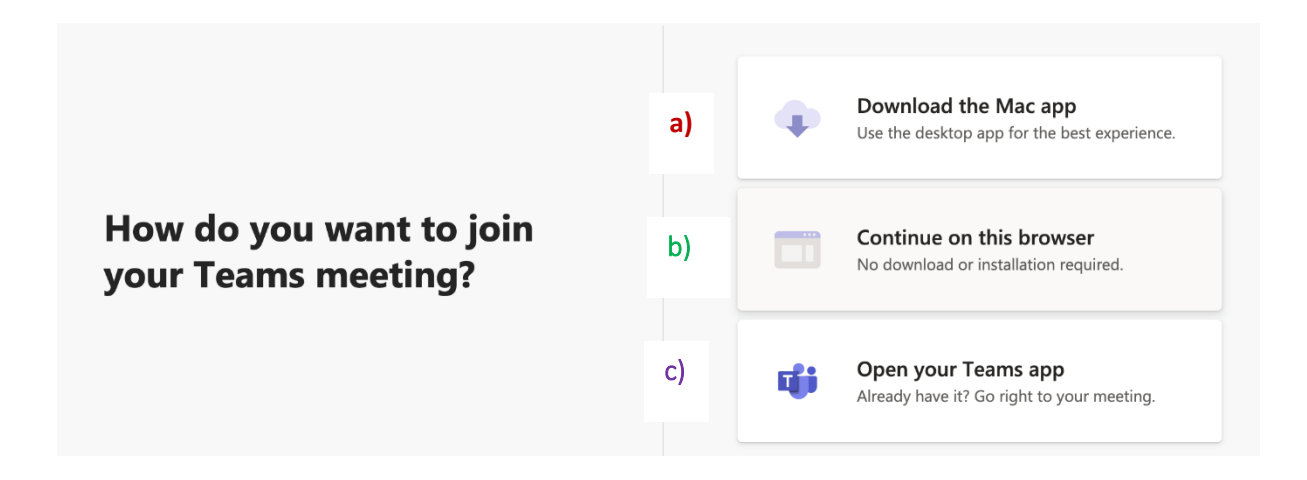

**4.** When you are ready to join you will be asked to **type your name** and check your camera and microphone settings. Please use the name on your PTO so that teachers can cross check times.

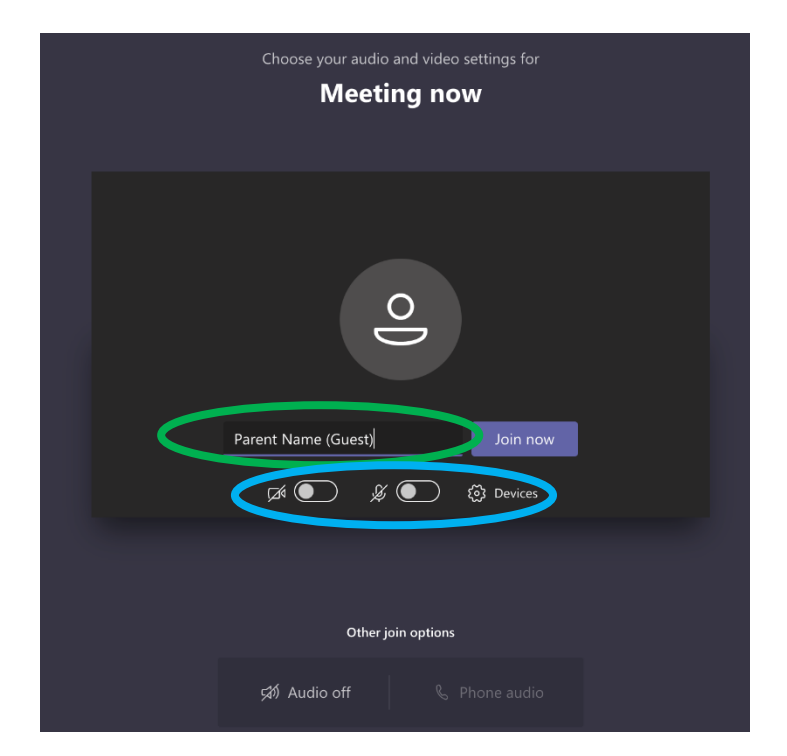

You can **toggle the camera and microphone on and off**. Having these switched off whilst you are in the lobby will help save your bandwidth.

**5.** After you click **Join now** you will be placed in the **lobby**. At the start of your appointment the teacher will admit you into the Meeting.

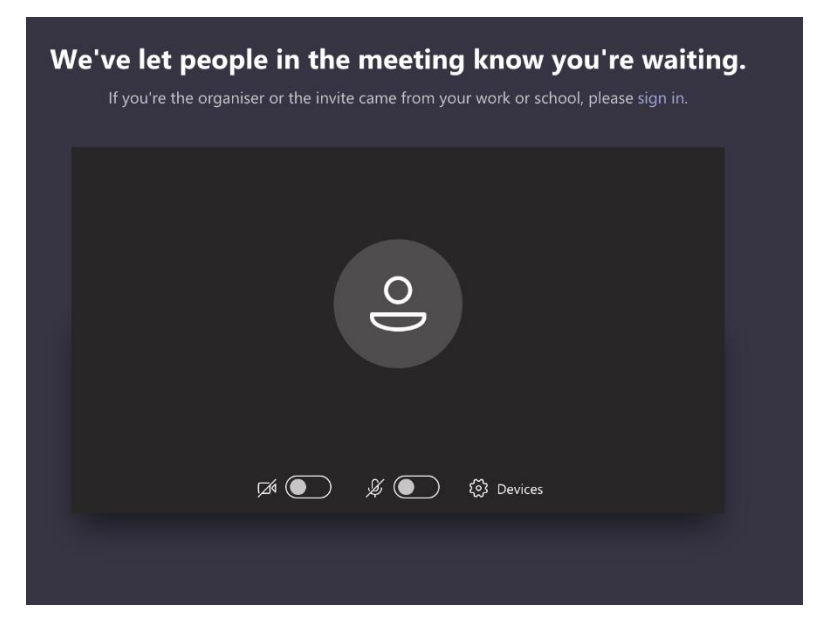

Appointments are 5 minutes long and around the 2-minute mark the teacher will let you know that the appointment is almost finished. They will have the next parent waiting.